# **Local Data Areas**

Currently, the fields used by your program are defined within the DEFINE DATA statement in the program itself. It is also possible, however, to place the field definitions in a local data area (LDA) outside the program, with the program's DEFINE DATA statement referencing this local data area by name. For reusability and for a clear application structure, it is usually better to define fields in data areas outside the programs.

You will now relocate the information from the DEFINE DATA statement to a local data area. When you have completed the exercises below, your sample application will consist of the following modules:

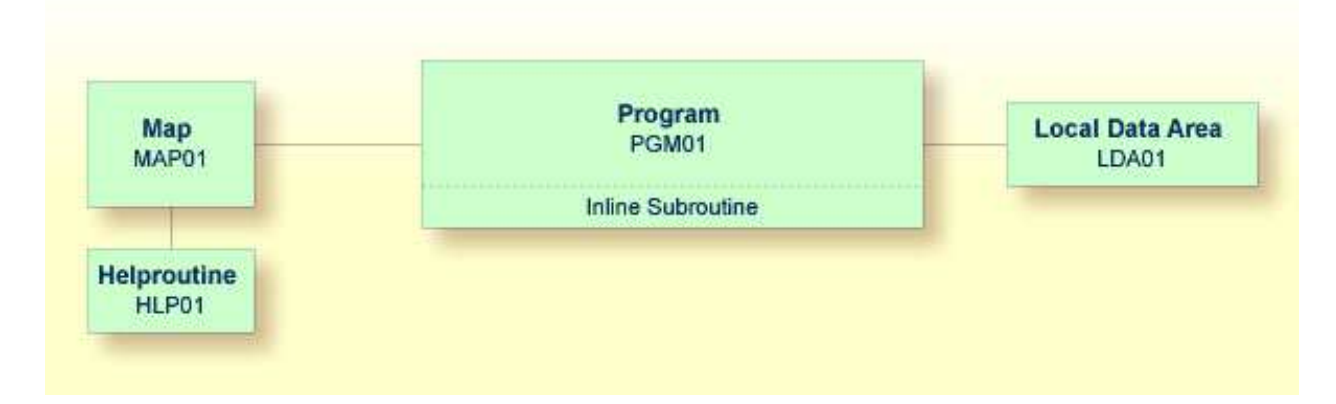

This chapter contains the following exercises:

- [Creating a Local Data Area](#page-0-0)
- [Defining Data Fields](#page-1-0)
- [Importing the Required Data Fields from a DDM](#page-2-0)
- [Referencing the Local Data Area from Your Program](#page-4-0)

## <span id="page-0-0"></span>**Creating a Local Data Area**

You will now invoke the data area editor in which you will specify the required fields.

### **To invoke the data area editor**

At the bottom of the **Development Functions** menu, enter the following information and press ENTER:

> Code .. **C** Type .. **L** Name .. LDA01

"C" stands for the function **Create Object**, "L" stands for the object type local data area, and "LDA01" is the name of your new local data area.

The data area editor appears. The object type has been set to "Local". This is indicated at the top left of the screen.

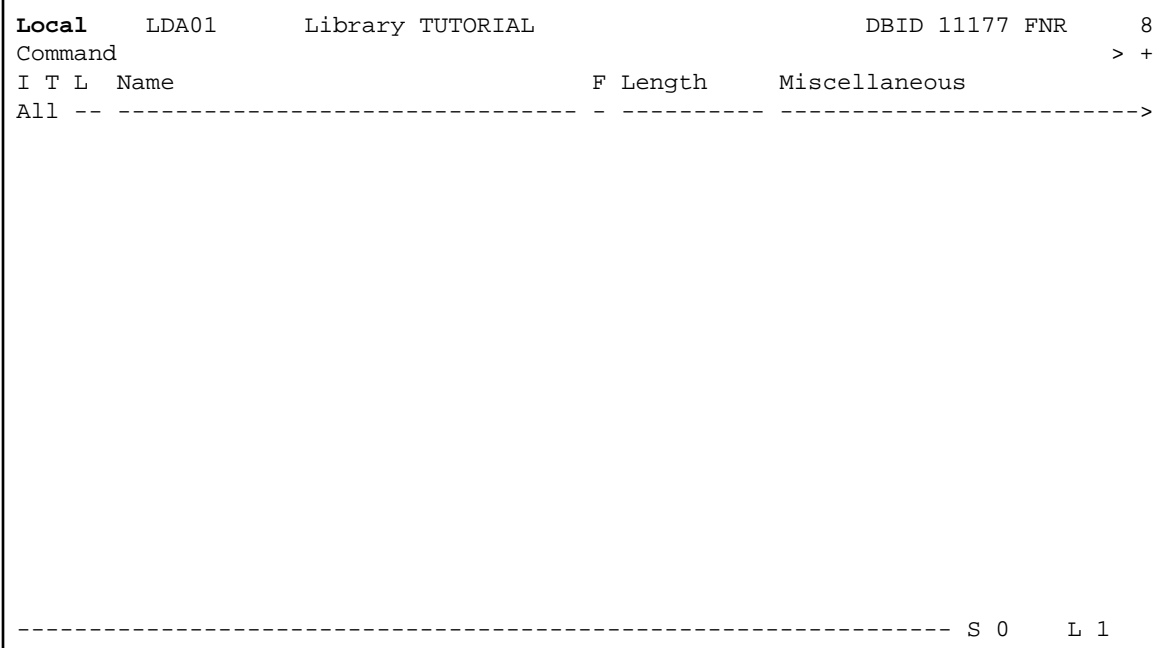

### <span id="page-1-0"></span>**Defining Data Fields**

You will now define the following fields:

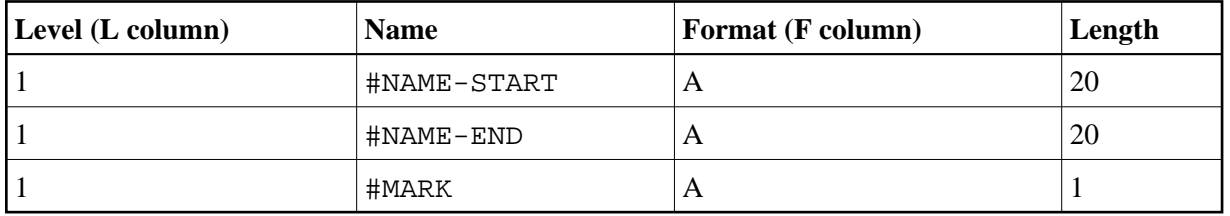

These are the user-defined variables which you have previously defined in the DEFINE DATA statement.

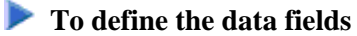

1. To display your program and the data area editor on the same screen, enter the following to invoke

split-screen mode.

**SPLIT P PGM01**

The screen is divided into two sections. Your program is shown in the lower half of the screen. It cannot be modified in this mode. You can use the program as a reference to insert the definitions of the user-defined variables in the data area editor. To page forward and backward in the program, use the commands  $SPLIT + and SPLIT -$ .

2. Specify all required information as listed in the above table.

The local data area should now look as follows:

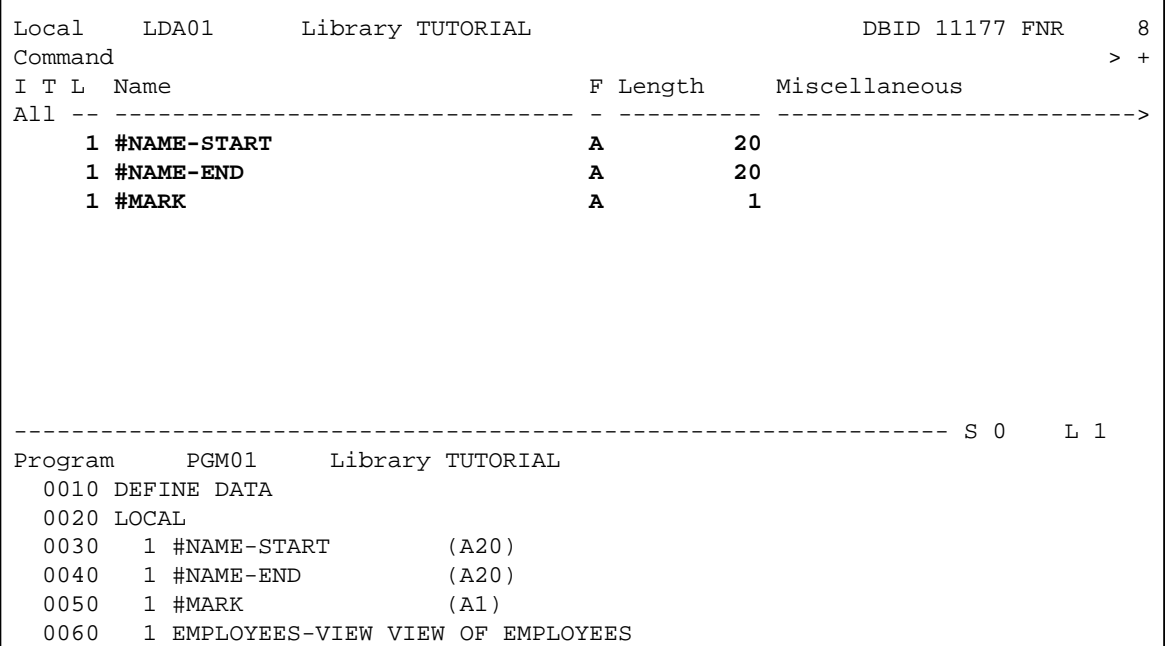

3. Enter the following command to terminate split-screen mode:

```
SPLIT .
```
## <span id="page-2-0"></span>**Importing the Required Data Fields from a DDM**

You will now import the same data fields which you have previously defined in the program's DEFINE DATA statement. The fields are read directly from a Natural data view into the data area editor. A data view references database fields defined in a data definition module (DDM).

#### **To import data fields from a DDM**

1. In the line below the variables you have already defined, enter the following, starting in the **T** column:

**.V(EMPLOYEES)**

Example:

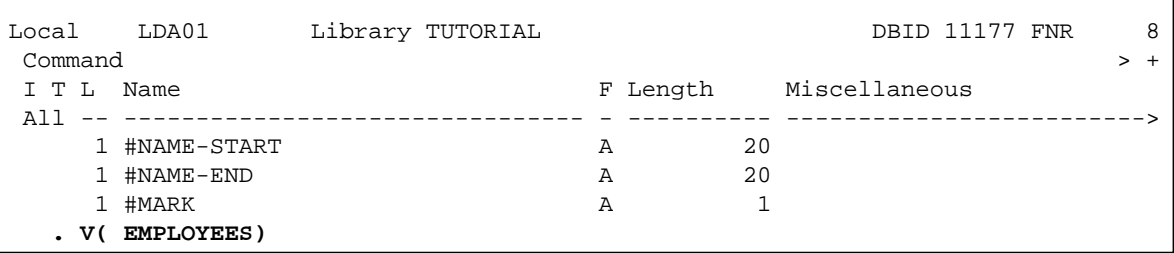

2. Press ENTER.

The EMPLOYEES view appears.

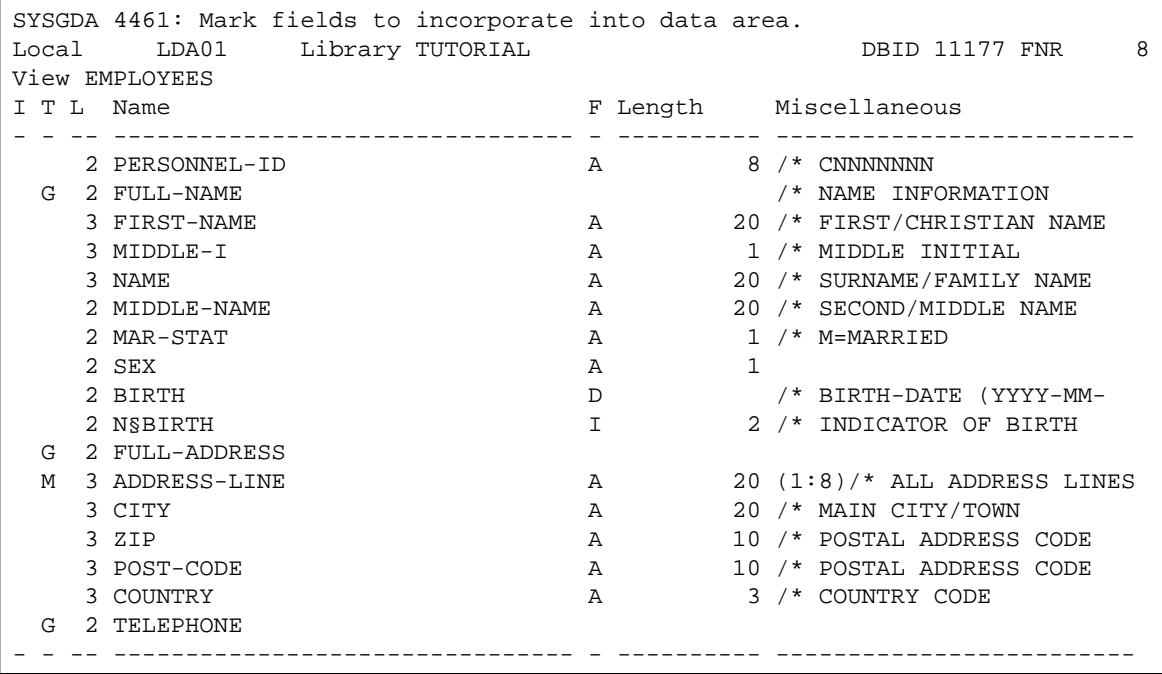

3. Mark the following fields by entering any character in the **I** column :

PERSONNEL-ID FULL-NAME NAME DEPT LEAVE-DATA LEAVE-DUE

Not all of these fields are shown on the first page of the view. To scroll forward in the view, press ENTER

#### **Note:**

The field PERSONNEL-ID will be used later when you create the subprogram.

4. After you have marked all required fields, continue to press ENTER until the data area editor is shown again.

The local data area should now look as follows:

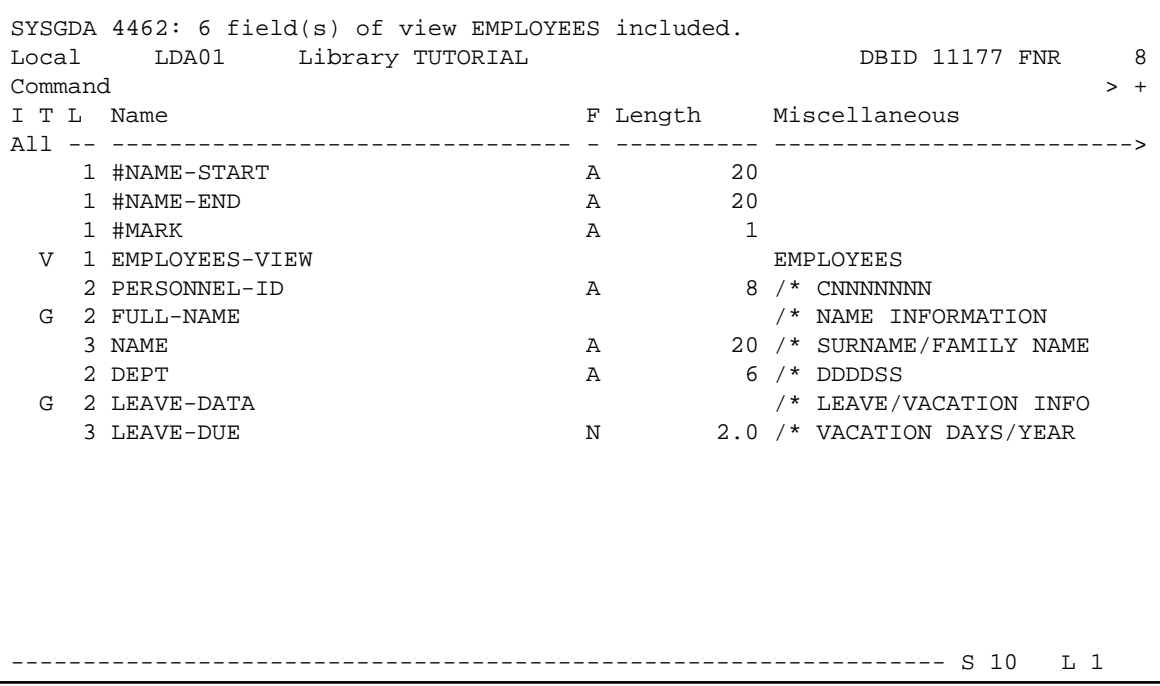

"-VIEW" has automatically been added to the name of the view. This is the same name that you have already used in your program.

The **T** column indicates the type of the variable. The view is indicated by a "V" and each group is indicated by a "G".

5. Stow the local data area.

### <span id="page-4-0"></span>**Referencing the Local Data Area from Your Program**

Once a local data area has been stowed, it can be referenced by a Natural program.

You will now change the DEFINE DATA statement your program so that it uses the local data area that you have just defined.

#### **To use the local data area in your program**

1. Return to the program editor by entering the following in the command line of the data area editor.

**E PGM01**

- 2. In the DEFINE DATA statement, delete all variables between LOCAL and END-DEFINE (use the line command .D).
- 3. Add a reference to your local data area by modifying the LOCAL line as follows:

LOCAL USING LDA01

Your program should now look as follows:

```
DEFINE DATA
   LOCAL USING LDA01
END-DEFINE
*
RP1. REPEAT
*
   INPUT USING MAP 'MAP01'
*
   IF #NAME-START = '.' THEN
    ESCAPE BOTTOM (RP1.)
  END-IF
*
   IF #NAME-END = ' ' THEN
    MOVE #NAME-START TO #NAME-END
  END-IF
*
  RD1. READ EMPLOYEES-VIEW BY NAME
     STARTING FROM #NAME-START
     ENDING AT #NAME-END
* 
     IF LEAVE-DUE >= 20 THEN
       PERFORM MARK-SPECIAL-EMPLOYEES
     ELSE
      RESET #MARK
    END-IF
*
    DISPLAY NAME 3X DEPT 3X LEAVE-DUE 3X '>=20' #MARK
*
  END-READ
*
   IF *COUNTER (RD1.) = 0 THEN
    REINPUT 'No employees meet your criteria.'
  END-IF
*
END-REPEAT
*
DEFINE SUBROUTINE MARK-SPECIAL-EMPLOYEES
  MOVE '*' TO #MARK
END-SUBROUTINE
*
END
```
- 4. Run the program.
- 5. To confirm that the results are the same as before (when the DEFINE DATA statement did not reference a local data area), enter "JONES" as the starting name and press ENTER.
- 6. To return to the program editor, enter EDIT at the MORE prompt.
- 7. Stow the program.

You can now proceed with the next exercises: *Global Data Areas*.